#### PLEASE EMAIL US TO ACTIVATE THIS FEATURE ON THE APP

Adding images of your products is a great visual means of communicating the quality and presentation of your products to your customers in the app. To set this up, you will need your EPOSNOW Backoffice and Hopt Admin Panel.

You will also need to make sure you have the 'Product Plus' app installed on your EPOSNOW system. It is free and allows your system to upload photos as well as other features. You can download it by navigating to the 'Apps' tab on the menu and searching for 'Product Plus'.

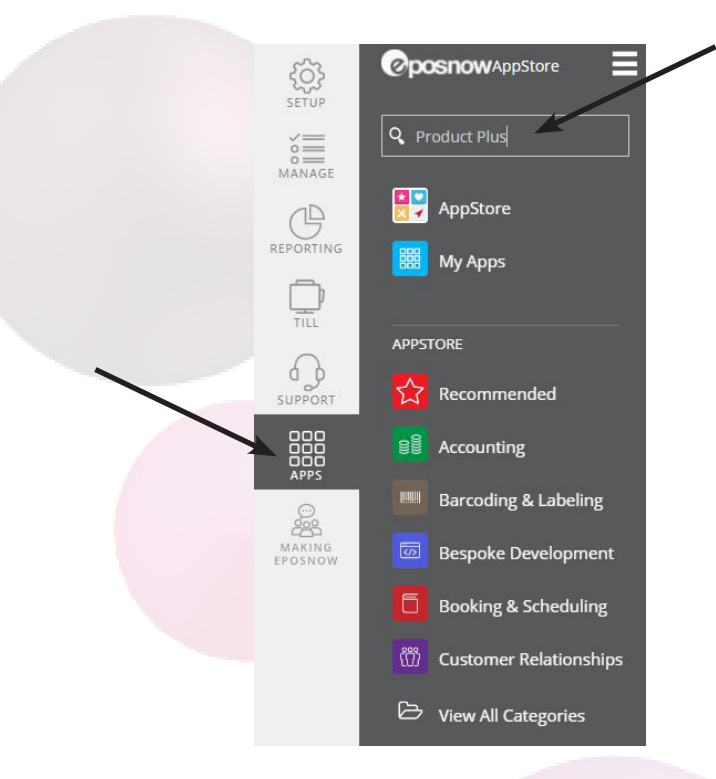

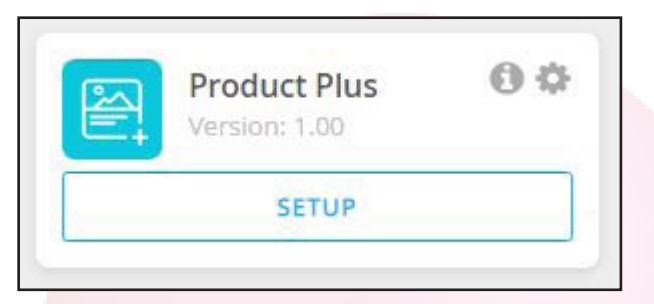

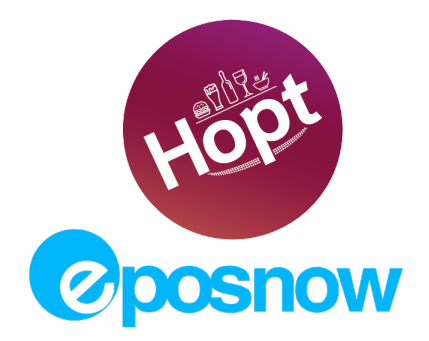

Open your EPOSNOW Backoffice. Navigate to 'Manage', and 'Product List'.

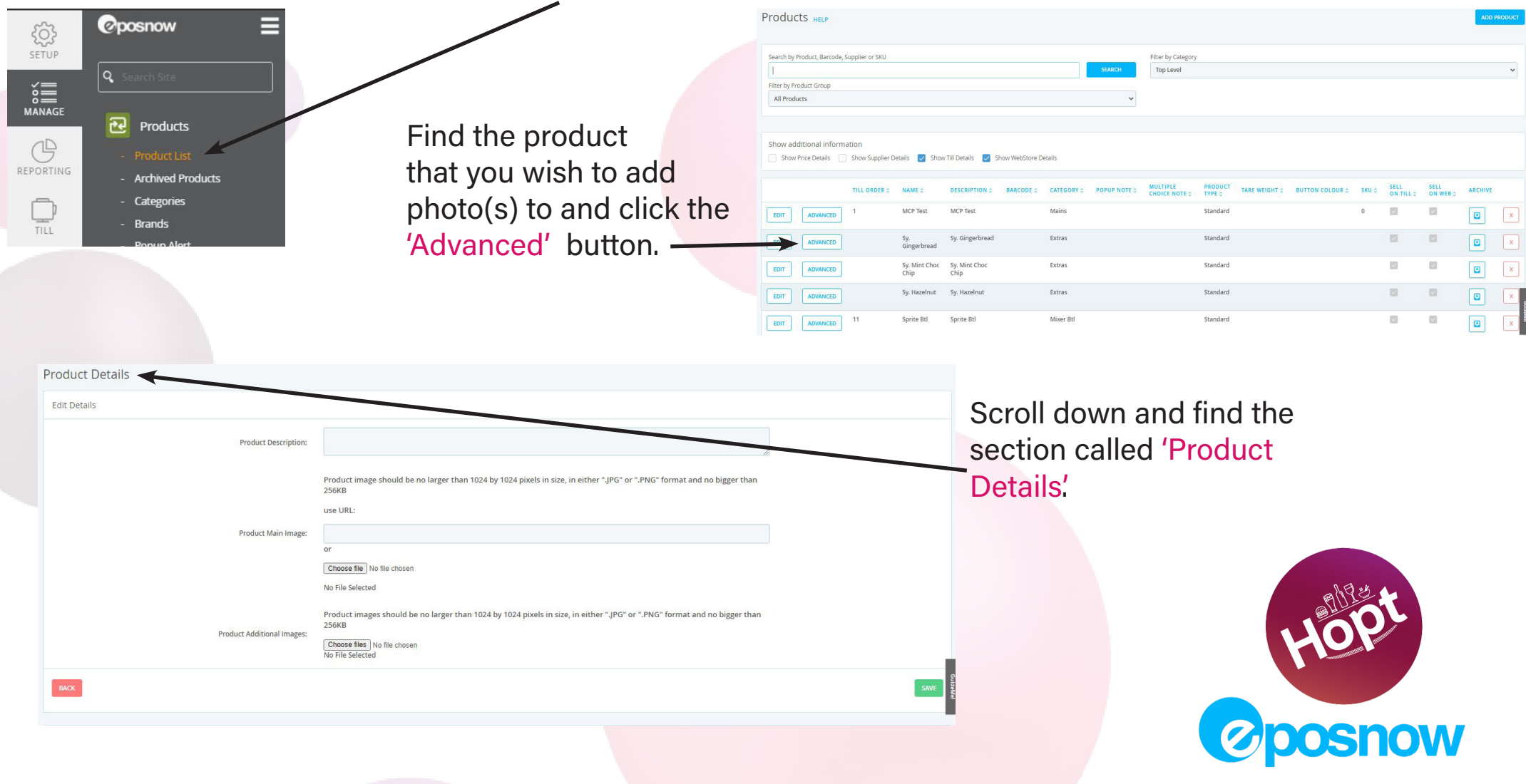

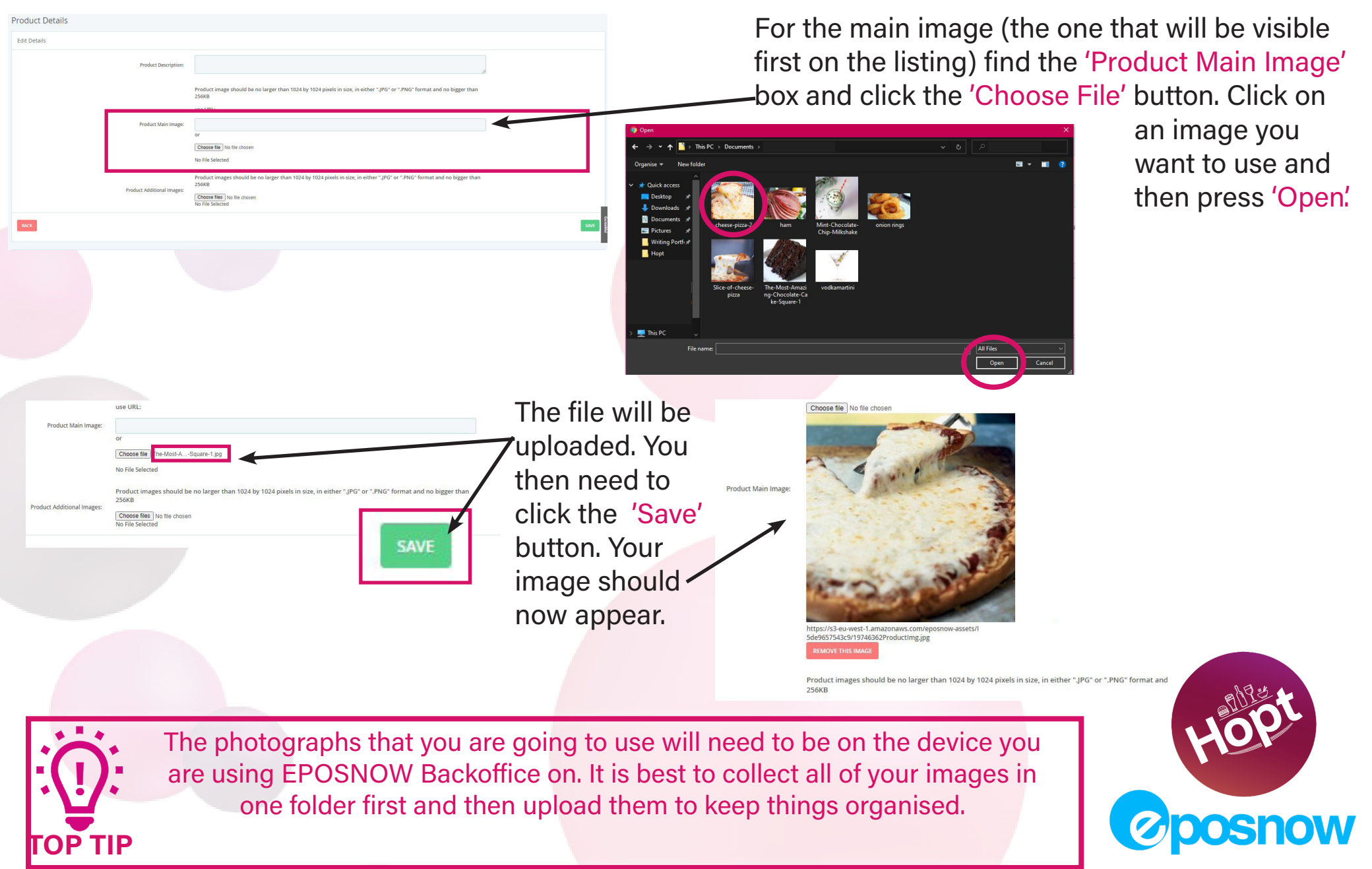

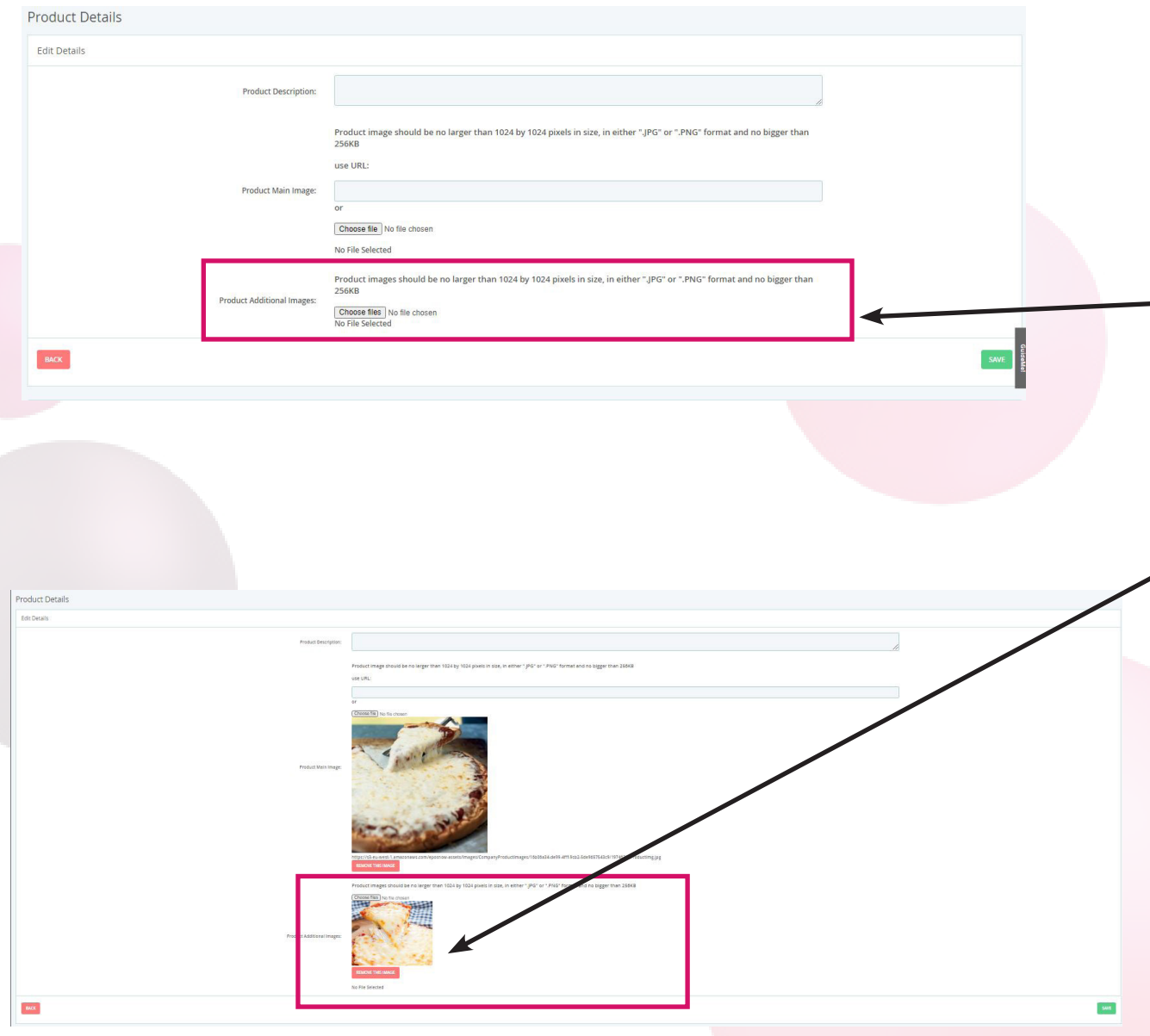

If you would like customers to be able to scroll through additional images you can add them in the same way in the 'Additional Images' section within 'Product Details'. Your 'Main Image' will always be the first one that they see. You can have more than one 'Additional Image'.

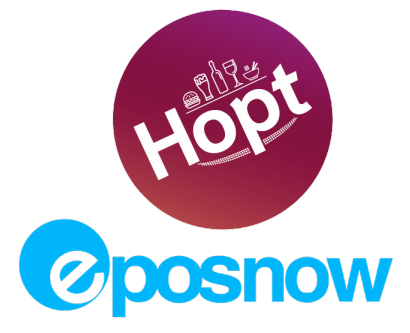

Now go to 'Admin Panel' and the 'Data Refresh' tab. Click the 'Refresh' button next to the MENU type to push your photos to the app. After a few minutes, they should appear on your app menu.

**TOP TIP**

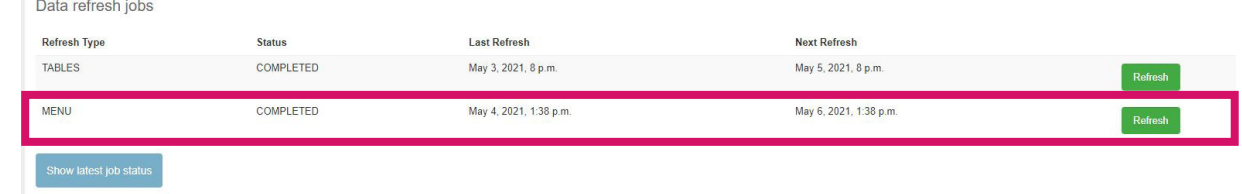

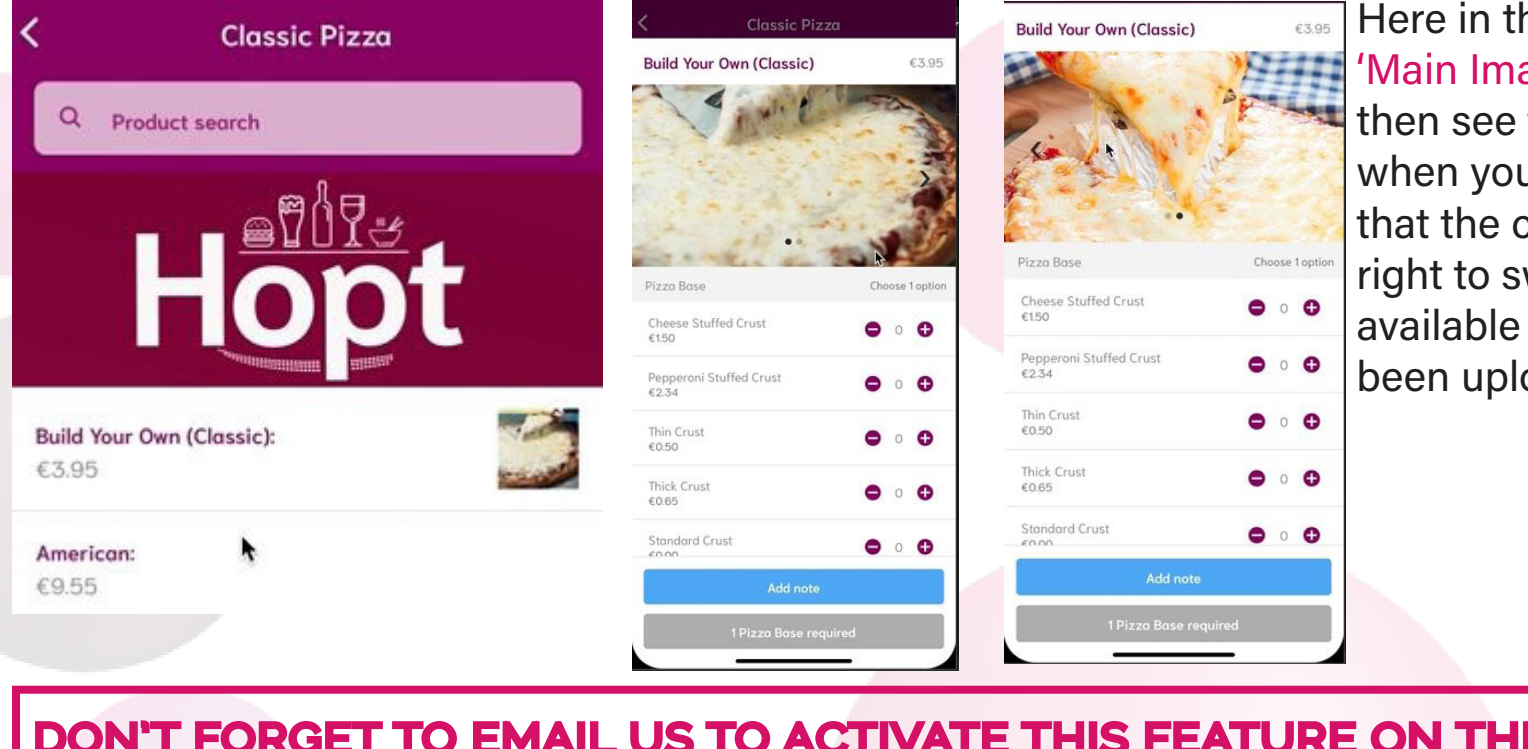

Here in the app you can see a small 'Main Image' in the menu. You can then see the 'Main Image' is larger when you select the product and that the customer can swipeleft and right to switch between the images available if 'Additional Images' have been uploaded.

#### DON'T FORGET TO EMAIL US TO ACTIVATE THIS FEATURE ON THE APP

The photographs need to be smaller than 256kb and no larger than 1024 x 1024 pixels. They should also be in JPG or PNG format. If these criteria haven't been met, you will get an error message similar to this:

Error - unable to upload file. Image must be no larger than 1024x1024 pixels in size.

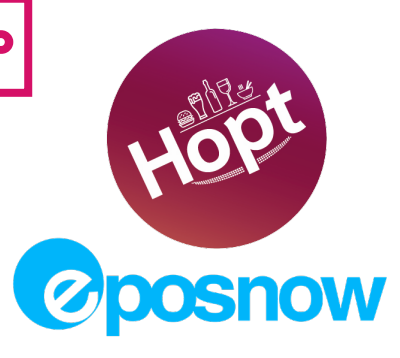